## **Назначение системы прокторинга.**

Система прокторинга предназначена для контроля самостоятельности прохождения онлайн экзаменов. Она позволяет:

верифицировать личность экзаменуемого;

 записывать протокол сеанса, включая звук, видео с вебкамеры и рабочего стола;

 выявлять возможные нарушения во время экзамена и выставлять оценку доверия

 разрешать спорные моменты после завершения экзамена на основе записи сеанса.

Преподаватель, на основе данных прокторинга, самостоятельно принимает решение об успешном прохождении студентом экзамена. Система прокторинга помогает преподавателю в проверке поведения экзаменуемого, выделяя все подозрительные моменты.

Наиболее эффективно система прокторинга используется при контроле сдачи экзаменов, реализованных в электронной образовательной среде в виде тестов или письменных заданий. При этом для письменных заданий предпочтительным является ввод ответа на портале в режиме онлайн, чтобы уменьшить ошибки связанные со сканированием/фотографированием и загрузкой работы. Если на экзамене необходимо предоставить развёрнутый письменный ответ – то рекомендуется использовать для этого специальные формы в браузере (элементы типа «Задание» или тесты с вопросами типа «эссе»). В случае проведения устного экзамена в дистанционной форме основной вклад в оценку вносит устный ответ студента и его ответы на дополнительные вопросы. В этом случае использовать систему прокторинга нецелесообразно. Для устного экзамена достаточно использовать встроенную систему видеоконференций BigBlueButton с записью процедуры экзамена для решения возможных спорных моментов.

## **Использование системы прокторинга для проведения экзамена.**

Студентов необходимо предупредить об использовании системы прокторинга при проведении экзамена. Для студентов, поступивших в университет до 2020 года, необходимо дополнительно собрать согласие на обработку персональных данных организацией, предоставляющей услуги прокторинга. Для поступающих пункт о передаче персональных данных системе прокторинга включён в общее согласие, подписываемое при поступлении. До экзамена студентам необходимо предоставить инструкции по использованию системы прокторинга и ссылку для тестирования оборудования, чтобы заранее проверить возможность участия в экзамене.

Если компьютер не совместим с системой прокторинга и студент не может найти замену, он должен сообщить об этом экзаменатору и он выберет способ сдачи экзамена. При вступительных испытаниях студент должен будет либо самостоятельно найти необходимое оборудование, либо приехать в университет на очный экзамен.

Системой автоматически выставляется оценка уровня доверия к результатам экзамена, которая зависит от факторов, описанных ниже. При отсутствии нарушений эта оценка равна 100 и уменьшается при наступлении следующих событий:

- голова не полностью помещается в кадр, не допускается частичный или полный уход из поля видимости камеры;
- лицо расположено не в центре области обзора веб-камеры и занимает менее 10% захватываемого камерой пространства;
- волосы, одежда, руки или что-либо другое закрывают область лица;
- надеты солнцезащитные очки (можно использовать очки с прозрачными линзами);
- в комнате находятся другие люди;
- экзаменуемый покинул свое рабочее место;
- на фоне слышны голоса или шумы, идеально, если экзамен проходит в тишине;
- на компьютере открыты какие-либо другие приложения кроме браузера или другие окна браузера, в котором проходит выполнение экзаменационного задания.

Все перечисленные выше нарушения фиксируются и снижают автоматический балл доверия к экзамену. Но, при согласовании с преподавателем некоторые из них могут быть разрешены. Например, использование электронных таблиц для выполнения заданий по обработке данных. Решение о том, какой уровень доверия будет выставлен в системе в конечном итоге определяется преподавателем. После просмотра записи он может выставить любую оценку с указанием комментария, почему автоматически полученное значение было переопределено.

Для проведения экзамена преподаватель создаёт на портале элемент типа «Задание» или «Тест» и отправляет ссылку на него в отдел ЭОиДОТ для настройки прокторинга.

Чтобы получить ссылку на элемент курса необходимо выполнить следующие действия:

- наведите курсор на нужный элемент курса и нажмите правую кнопку мышки
- выберите «копировать ссылку»

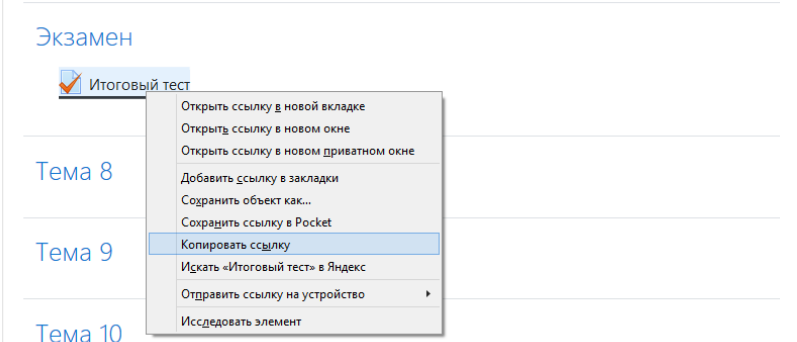

 в текстовом редакторе, нажмите правую кнопку мышки и выберите пункт «вставить»

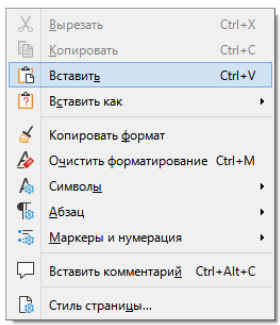

В результате информация в письме должна выглядеть следующим образом (это пример, в вашем курсе ссылка будет немного отличаться):

```
Элемент курса https://edu.vsu.ru/mod/quiz/view.php?
id=509108
```
После настройки в курсе рядом с исходным элементов появится элемент с название «Экзамен с прокторингом».

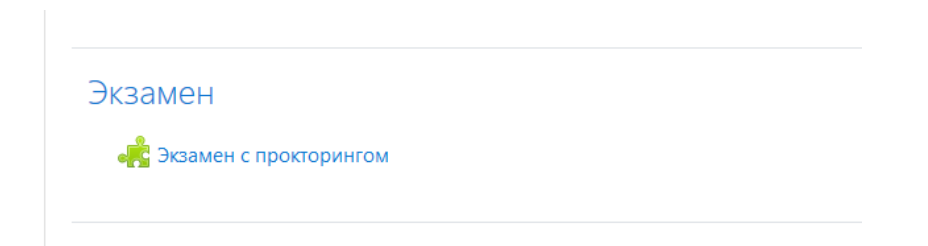

В настоящий момент процедура настройки сложная и требует выполнения нескольких действий. После её проведения запрещается менять настройки элемента с экзаменом (кроме вопросов и формулировки задания), элемента прокторинга и добавлять в курс какие-либо блоки. Иначе существует риск получения прямого доступа к материалам экзамена без процедуры контроля.

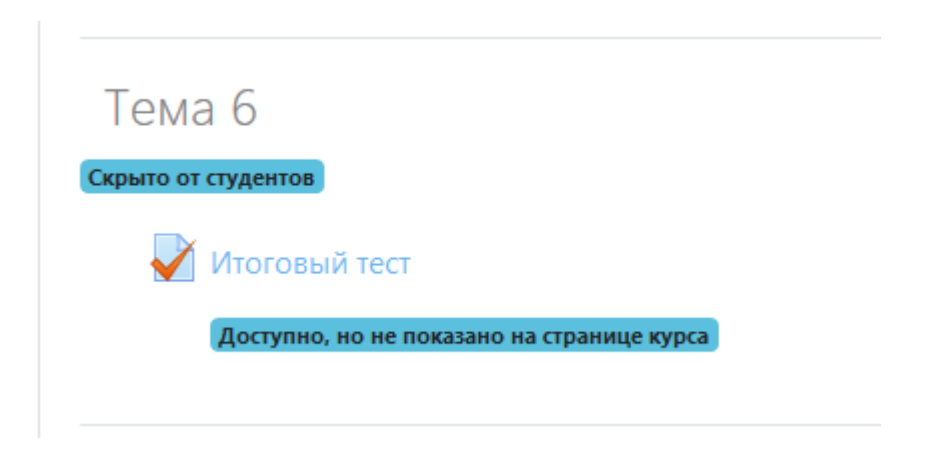

После настройки системы прокторинга элемент с заданием для экзамена будет отображаться как «Доступно, но не показано на странице курса».

## **Наблюдение за экзаменом во время его проведения.**

Преподаватель, при желании, может наблюдать за прохождением экзамена в реальном времени. Для проверки проведения экзамена можно привлекать других сотрудников, потому что этот процесс не требует никаких специальных знаний по предмету. Наблюдатель на экзамене называется проктором. Каждый проктор имеет права преподавателя в курсе и наравне с экзаменуемым заходит в соответствующий элемент курса. Можно наблюдать сразу за несколькими участниками, но в этом случае потребуется достаточно мощный компьютер (рекомендуется процессор Intel Core i5 или AMD Ryzen 5) и устойчивое интернет соединение (не менее 256 Кбит/с на участника). Для вступительных испытаний будет предоставлено место в классах с ПК и интернет-соединением отвечающим данным требованиям. При наблюдении за экзаменом в режиме «онлайн» будут видны нарушения со стороны всех участников и можно написать в чат замечания, чтобы скорректировать поведение экзаменуемых.

На рисунке ниже представлен интерфейс системы в момент прохождения экзамена. Слева расположен список текущих сеансов (1), по центру видео выбранных сеансов, справа чат с выбранным участником (2). Для выбора сеансов нужно в списке слева мышкой выбрать нужных участников, используя клавиши Cntrl (для выбора каждого по отдельности) или Shift (выбор диапазона от текущего выбранного участника до следующего). Максимум один проктор может наблюдать за 30 участниками. Если нужно провести экзамен у большего количества людей, нужно будет несколько прокторов и они должны будут самостоятельно выбрать тех, за кем будут наблюдать.

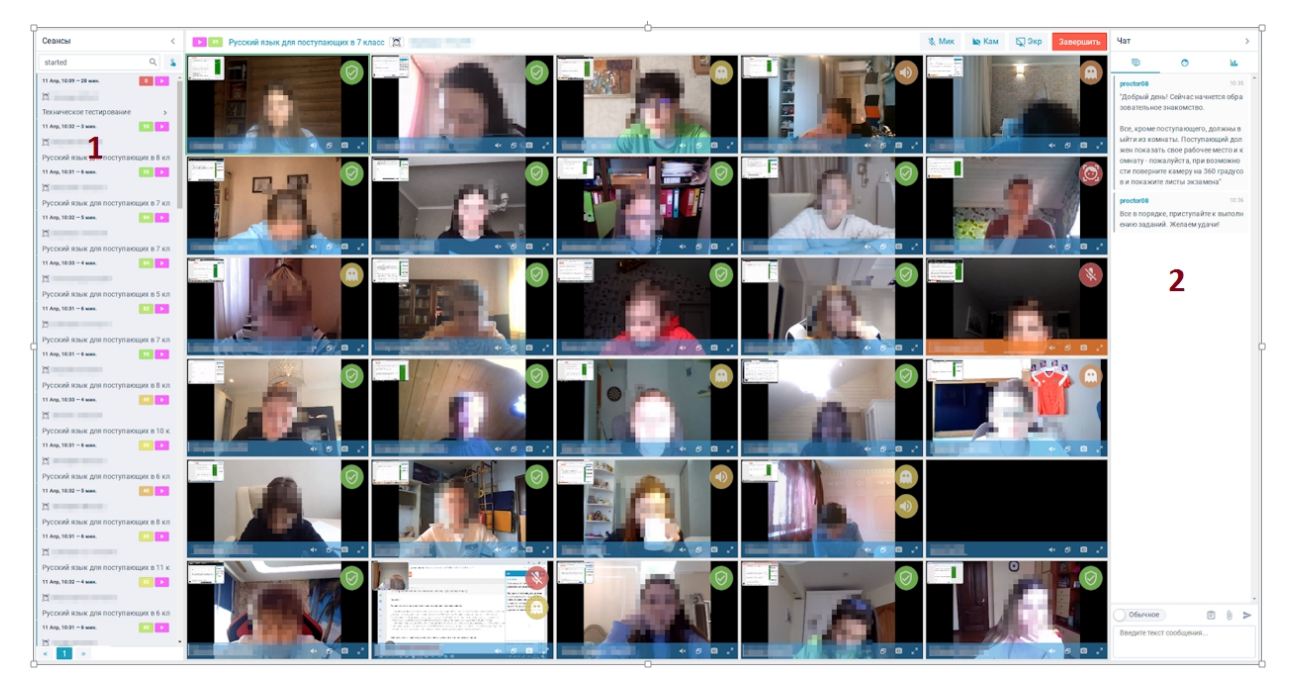

К каждому участнику можно подключиться, выбрав его картинку в центральной части. При этом она будет выделена зелёной рамкой, в верхней панели появится название сеанса и элементы управления. После подключения к сеансу можно будет общаться с участником в чате при появлении вопросов с стороны участника или подозрений на нарушения процедуры экзамена. В крайнем случае проктор имеет возможность досрочно завершить экзамен, если участник явно нарушил его процедуру проведения.

После завершения экзаменов все записи обрабатываются, подготавливается автоматическое заключение о результатах и запись становится доступной для просмотра. На это может уходить от нескольких минут до нескольких часов.

## **Просмотр записей после окончания экзамена**

После завершения экзаменов все записи обрабатываются, подготавливается автоматическое заключение о результатах и запись становится доступной для просмотра. На это может уходить от нескольких минут до нескольких часов.

На рисунке ниже представлен интерфейс системы прокторинга для преподавателя после окончания экзамена. Слева расположен список записанных сеансов экзамена с ФИО тех, кто его проходил (1). В центре расположена зона для просмотра видео с веб камеры и рабочего стола, между которыми можно переключаться чтобы детальнее увидеть происходящее. На ленте времени внизу показаны моменты, когда были предположительные нарушения (периоды, подсвеченные красным), справа внизу расположена диаграмма всех подозрительных моментов (2). При наведении курсора на каждый из столбцов будет выведена подсказка с описанием конкретного типа нарушений. Для просмотра подозрительных моментов нужно воспользоваться вкладкой (3).

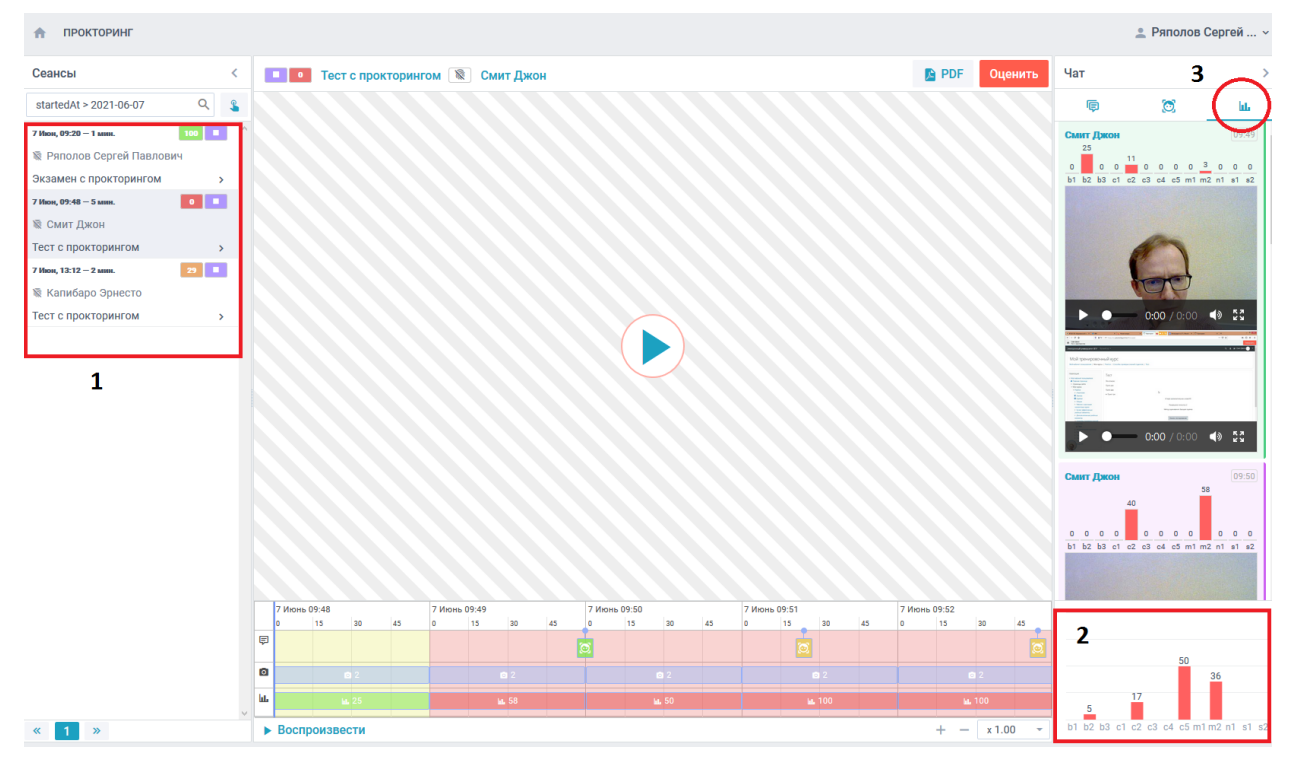

Система отмечает подозрительную, на её взгляд, активность в течении экзамена. Если навести на эти красные столбики курсор – появится сообщение, которое описывает что именно вызвало подозрение у системы.С помощью этой иконки можно вывести видеозапись подозрительных моментов, чтобы их просмотреть. Если оценка доверия результата экзамена около 100 – то запись можно не пересматривать . Если по мнению системы прокторинга, были какие-то нарушения – не обязательно просматривать всю запись целиком, достаточно посмотреть только выделенные системой моменты.